# and of **Diegra**

### QUICK SETUP GUIDE

## CC-SG Cloud Appliance - AWS and Azure

This Quick Setup Guide explains how to install and configure the CommandCenter Secure Gateway cloud appliance. CommandCenter Secure Gateway is Raritan's management software platform engineered to consolidate secure access and control of IT devices. Access the online help from the application or the Support page on the Raritan website.

#### Supported Cloud Services

- Amazon Web Services (AWS)
- Microsoft Azure Cloud (Azure)

#### Download Installation Files

Log in to raritan.com to access the installation files. See *Get Your License* (on pag[e 2\)](#page-1-0) for details.

http://www.raritan.com/support/CommandCenter-Secure-Gateway.

The installation files are packaged in a .ZIP file. Download the .ZIP file for your cloud environment.

#### Installing Cloud CC-SG on AWS

Refer to the AWS online help for more details: https://docs.aws.amazon.com/imagebuilder/latest/userguide/vm-import-export.html

- 1. Extract the .VHD file from the .ZIP.
- 2. Upload the .VHD file into your AWS storage.
- 3. Using either the AWS Image Builder service or the API, create/import an Amazon Machine Image with the uploaded VHD file.
- 4. Launch an instance from the image, and then select an instance type that supports at least 2 CPUs and 4G RAM, such as t2.medium or t2.large.
- 5. Add a second network interface.
- 6. Set both network interfaces to use DHCP.
- 7. Edit the VM security group to allow all ports used by CC-SG. Go to: https://help.raritan.com/ccsg/v10.0.0/en/#1999.htm for details on open ports.
- 8. Start the VM, then go to the VM profile to find the IP address for the cloud CC-SG.

#### Installing Cloud CC-SG on Azure

Refer to the Azure online help for more details: https://docs.microsoft.com/en-us/azure/virtual-machines/

- 1. Extract the .VHD file from the .ZIP.
- 2. Upload the .VHD file into your Azure storage.
- 3. Using either the Azure portal or Azure PowerShell command, create an image with the uploaded .VHD file.
- 4. Create a new VM with the image, and then select a size that supports at least 2 CPUs, 4G RAM, and 2 NICs, such as Standard D2s v3.
- 5. Add a second network interface.
- 6. Set both network interfaces to use DHCP.
- 7. Edit the network security group to allow all ports used by CC-SG. Go to: https://help.raritan.com/ccsg/v10.0.0/en/#1999.htm for details on open ports.
- 8. Start the VM, then go to the VM profile to find the IP address for the cloud CC-SG appliance.

#### Log in to CC-SG

Once CC-SG has restarted, you can log in to CC-SG from a remote client.

1. Launch a supported browser and type the URL of the CC-SG: https://<IP address>/admin.

For example, https://192.168.0.192/admin.

Note: The default setting for browser connections is HTTPS/SSL encrypted.

2. When the security alert window appears, accept the connection.

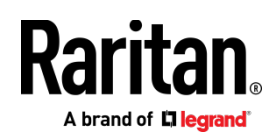

- 3. You will be warned if you are using an unsupported Java Runtime Environment version. Follow the prompts to either download the correct version, or continue. The Login window appears.
- 4. Type the default username (*admin*) and password (*raritan*) and click Login.

The CC-SG Admin Client opens. You are prompted to change your password. Strong passwords are enforced for *admin*.

#### <span id="page-1-0"></span>Get Your License

- 1. The license administrator designated at time of purchase will receive an email from Raritan Licensing Portal when licenses are available. Use the link in the email, or go directly to www.raritan.com/support. Create a user account and login, then click "Visit The License Key Management Tool". The licensing account information page opens.
- 2. Click the Product License tab. The licenses you purchased display in a list. You may have only 1 license, or multiple licenses.
- 3. To get each license, click Create next to the item in the list. If you have more than 1 license, such as a base license of CCSG128-VA and an add-on license of CCL-1024, create the base license first.
- 4. Enter the Host ID of the virtual machine where you installed the CC-SG virtual appliance. You can copy the Host ID from the Administration > License Management page in the Admin Client, in the CC-SG Host ID field at the top of the page.
	- Sample Host ID: 98A77180737E600FVP9FF1707ED0CE2154CF7FD6
- 5. Click Create License. The details you entered display in a pop-up. Verify that your Host ID is correct. For clusters, verify both Host IDs.

Warning: Make sure the Host ID is correct! A license created with an incorrect Host ID is not valid and requires Raritan Technical Support's help to fix.

- 6. Click OK. The license file is created.
- 7. Click Download Now and save the license file.

#### Install and Check Out Your License

- 1. In the CC-SG Admin Client, choose Administration > License Management.
- 2. Click Add License.
- 3. Read the license agreement and scroll down the whole text area, then select the I Agree checkbox.
- 4. Click Browse, then select the license file and click OK.

You must check out licenses to activate the features.

5. Select a license from the list then click Check Out. Check out all the licenses you want to activate.

#### Additional Information

For more information about CommandCenter Secure Gateway and the entire Raritan product line, see Raritan's website (www.raritan.com). For technical issues, contact Raritan Technical Support. See the Contact Support page in the Support section on Raritan's website for technical support contact information worldwide.

Raritan's products use code licensed under the GPL and LGPL. You can request a copy of the open source code. For details, see the Open Source Software Statement at (http://www.raritan.com/about/legal-statements/open-source-software-statement/) on Raritan's website.